# Ploneの外観(スキン)を変える

# ーテーマプロダクトの作成ー

2009/4/25 安田善一郎 (Ciel Serein / Plone研究会)

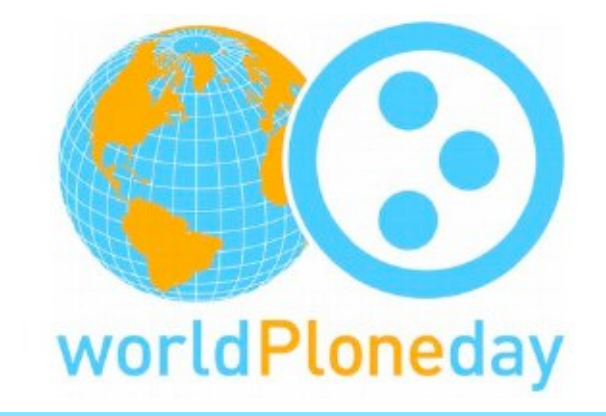

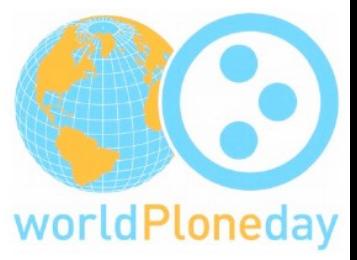

#### Ploneの外観(スキン)を変える ーテーマプロダクトの作成ー

# はじめに

2009/4/25

本日のゴール

• 素の状態のPlone3の見た目をカスタマイズします。

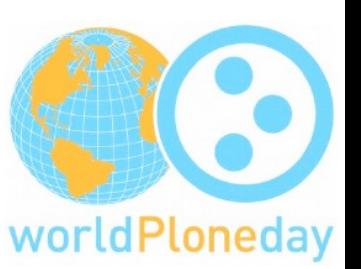

- モックアップはこんなかんじです。(別ウインドウ) これを素のPlone3に適用して行きます
- ZMI(管理インターフェース)で設定を変更するのではなく、 プロダクト(パッケージ)として開発します。
	- プロダクトはインストール/アンインストールが可能です。
	- ローカル環境で開発し、十分に作り込んでからこれを本番に適用する、というよ うな手順がとれるようになります。
	- サーバー変更時などの移行作業が簡単になります。

### イントロダクション

- 対象者
	- Ploneサイトのカスタマイズに興味のあるかた
- 前提知識など
	- XHTML/CSS
	- zopeのページテンプレート

tal 構文を見ても驚かない程度 MTなど他のテンプレートの経験があればなんとなくわかる

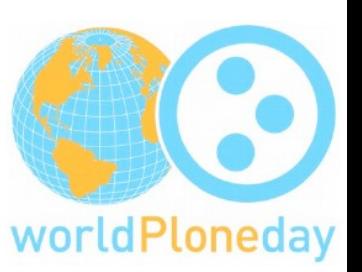

2009/4/25

### イントロダクション

- 環境など
	- Ploneがインストールできる環境 今回はMac OS X 10.5.6でやります
	- ターミナルが使える

ところどころでコマンドを入れる必要があります

• エディタ

ほとんどの作業はテキストファイルの編集です

• ブラウザ

ZMIからパッケージをインストールしたり、動作検証に使います

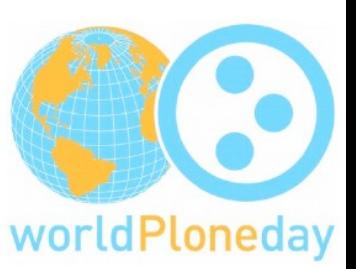

2009/4/25

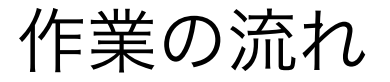

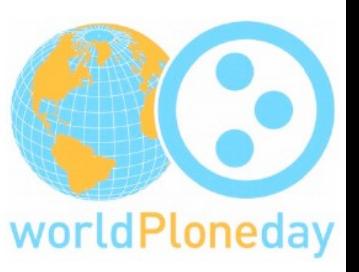

I. 開発環境の準備

II. テーマプロダクトのスケルトンを作成する III. Viewlet コンポーネントの表示を制御する IV.Viewlet コンポーネントをカスタマイズする V. カスタムのスタイルシートを適用する

本日の資料

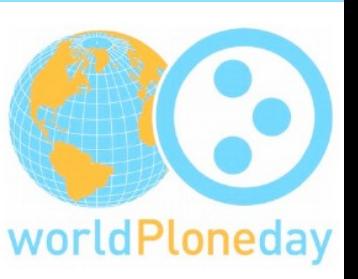

I. 発表資料「 Ploneの外観(スキン)を変える」

http://ciel-serein.jp/study/wpd2009/wpd2009\_plone3\_theme.pdf/view

Ⅱ. テーマプロダクト本体

http://ciel-serein.jp/study/wpd2009/wpdj-theme.zip/view

落とせる方はお手元で見ながらどうぞ。

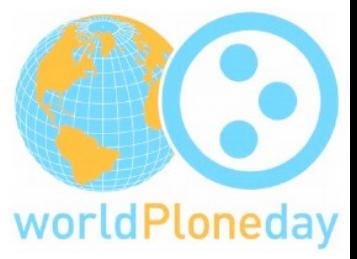

Ploneの外観(スキン)を変える ーテーマプロダクトの作成ー

# I. 開発環境の準備

2009/4/25

#### I. 開発環境の準備 (1)

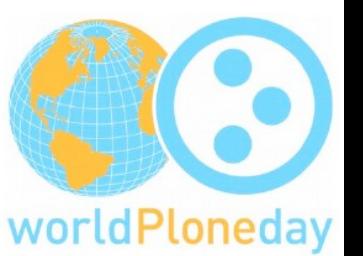

- Plone.orgからダウンロードしたインストーラを使用 http://plone.org/products/plone
	- buildoutベースのディレクトリ構造でセットアップ
	- Plone 3.2.2, Zope 2.10.7, Python 2.4.4
	- pasterなどのツールもセットでセットアップされる

※11月のときはMacでもUnified installerを使っていました。 ※今回のデモは 3.2.1ベースです。

#### I. 開発環境の準備 (2)

デバッグモードの設定

\$~/Plone-3.1/zinstance/buildout.cfg

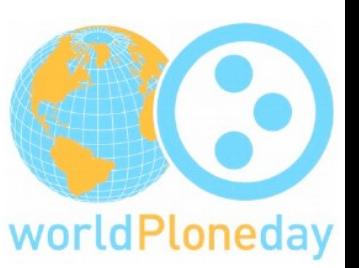

2009/4/25

[instance] debug-mode = on

\$cd ~/Plone-3.1/zinstance

\$ ./bin/buildout

これを実行することで反映される

※ 「\$~/Plone-3.1」 はインストールディレクトリ。環境に応じて読み替えてください。

#### I. 開発環境の準備 (3)

#### zopeの開始

\$ ~/Plone-3.1/zinstance/bin/instance fg メッセージがコンソールに逐一表示されるので安心

ctrl+Cで終了

.pyファイルを変更した場合は再起動

#### cssとjsがすぐに反映されるようにする

ZMI画面

[Ploneサイト名] > portal\_css or portal\_javascripts 「debug」をチェックする

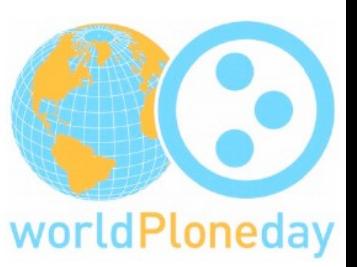

2009/4/25

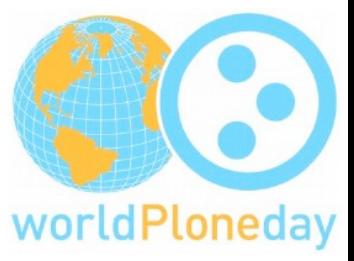

#### Ploneの外観(スキン)を変える ーテーマプロダクトの作成ー

# II. テーマプロダクトの スケルトンを作成する

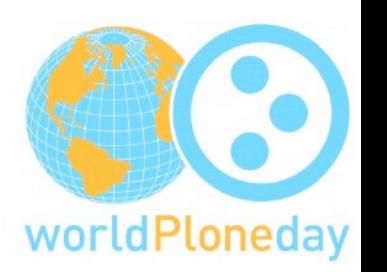

2009/4/25

#### II. テーマプロダクトのスケルトンを作成する

1) egg スケルトンを作る 2) できたeggをzopeにインストールする 3) Ploneサイトに適用する

egg … pythonのプロダクトパッケージの形式 (だと理解してます)

### 2009/4/25 II. スケルトン作成 1) egg スケルトンを作る

- \$ cd ~/Plone-3.1/zinstance/src
- \$ ../bin/paster create -t plone3\_theme

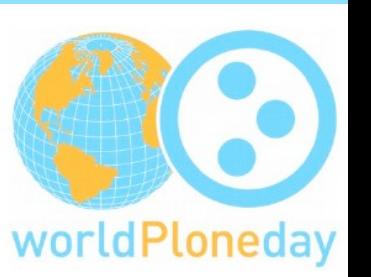

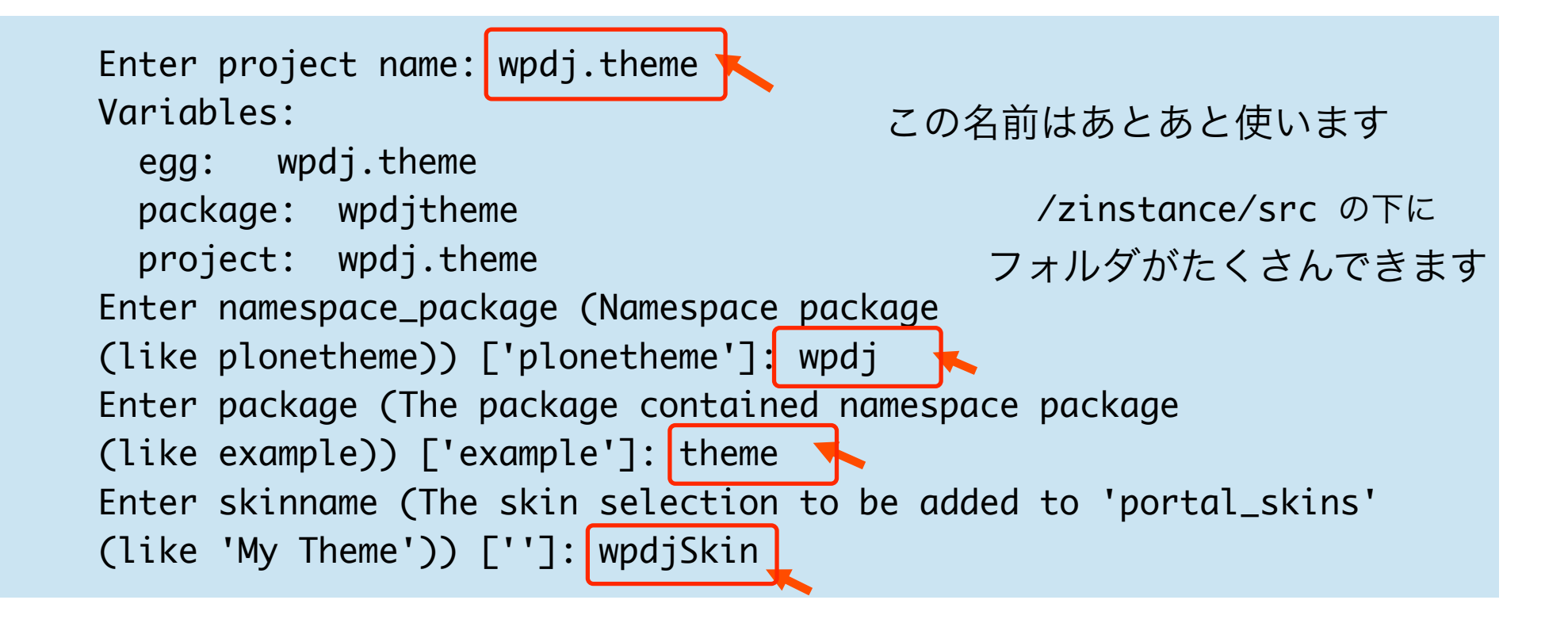

## Ⅱ. スケルトン作成 2009/4/25

2)eggをzopeにインストール

1. ~/Plone-3.1/zinstance/buildout.cfg を修正する

[buildout]  $eggs = wpgj.$  theme  $develop = src/wpdj.$  theme [instance]  $z$ cml = wpdj.theme

2. buildoutを実行して修正を反映する。

\$cd ~/Plone-3.1/zinstance \$ ./bin/buildout

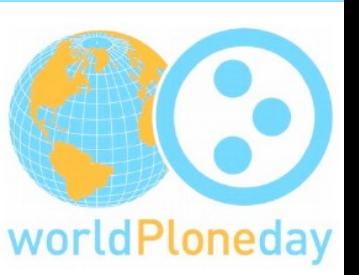

#### Ⅱ. スケルトン作成 2009/4/25 および インター・シート 2009/4/25 および 2009/4/25

3) Ploneサイトに適用する

再起動するとZMIの

/[Plone site]/portal\_quickinstaller にでてくるので、

インストールしてみます。

※この後も、.xmlや.zcmlを変更したら再インストールが必要。

installすると、見事にstylesheetがすべてはずれます。

=> [your theme package]/skins/wpdj\_theme\_styles/以下の public.css.dtml portlets.css.dtml base.css.dtml これらを削除すると、基本のスタイルシートが生きるようになる。

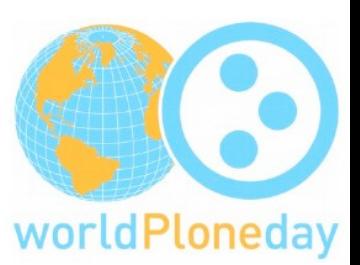

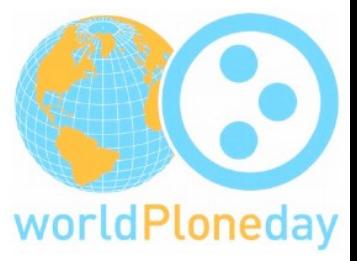

Ploneの外観(スキン)を変える ーテーマプロダクトの作成ー

# III. Viewlet コンポーネントの 表示を制御する

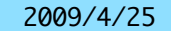

## III. Viewlet コンポーネントの表示を制御する

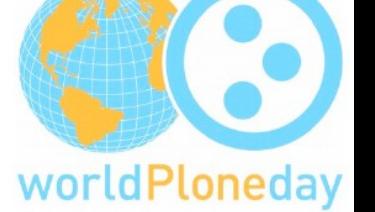

### Viewlet (ビューレット)

Plone 3 has switched to use Zope 3 viewlet components instead of the old macro include approach.

Since Plone 3.0, main\_template.pt calls viewlet managers instead of METAL macros

=> メインテンプレートの見通しがよくなりました

参考: plone.org > Documentation > Tutorial > Customizing-main-template-viewlets > Introduction

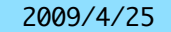

worldPloneday

### III. Viewlet コンポーネントの表示を制御する

- •1)コンポーネントを非表示にする
	- •Personal Bar, SearchBox,Colophonを非表示に
- •2)コンポーネントの表示順を入れ替える
	- •ロゴ→global sections→site actionsの順にします

III. Viewlet コンポーネントの表示を制御する イント exagyazes

1.) コンポーネントを非表示にする

Personal Bar, SearchBox,Colophonを非表示にする

(1) 表示を制御するxmlを編集します。

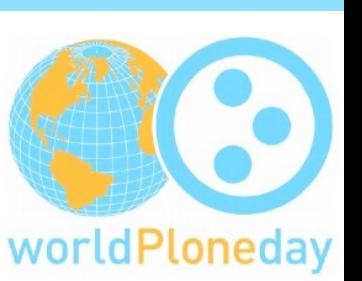

~/Plone-3.1/zinstance/src/wpdj.theme/wpdj/theme/profiles/default/viewlets.xml

```
<object>
   <hidden manager="plone.portalheader" skinname="wpdjskin">
     <viewlet name="plone.searchbox" /> 
   </hidden>
   <hidden manager="plone.portaltop" skinname="wpdjskin">
   <viewlet name="plone.personal_bar" />
   </hidden>
    <hidden manager="plone.portalfooter" skinname="wpdjskin">
    <viewlet name="plone.colophon" />
    </hidden>
</object>
```
III. Viewlet コンポーネントの表示を制御する インストリック いっとう

1.) コンポーネントを非表示にする

Personal Bar, SearchBox,Colophonを非表示にする

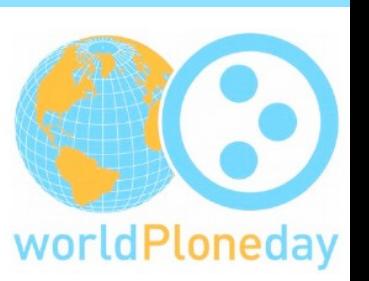

(2) ZMIからプロダクトをリインストールする。

=> 反映されました。

が、アンインストールの対応をしていないので、アンインストールしても戻りません。

viewlets.xmlなど、適宜バックアップを取りながら進めてください

参考:

viewletManager, viewletの名前がわからなかったら

URLの後ろに@@manage-viewletsつけると見ることができます。

III. Viewlet コンポーネントの表示を制御する インストリック いっとう

2) コンポーネントの表示順を入れ替える

ロゴ→global sections→site actionsの順にします

(1) ふたたび、表示を制御するxmlを編集します。

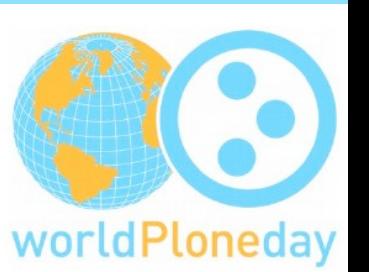

~/Plone-3.1/zinstance/src/wpdj.theme/wpdj/theme/profiles/default/viewlets.xml <order>タグの中で対象となる <manager>を記述し、その中に <viewlet>を記述します。

```
<order manager="plone.portalheader" skinname="wpdjskin" 
     based-on="Plone Default"> 
   <viewlet name="plone.logo" insert-before="*" />
   <viewlet name="plone.global_sections" insert-after="plone.logo" />
   <viewlet name="plone.site_actions" 
     insert-after="plone.global_sections" /> 
</order>
```
#insert-before="\*"とすると、なによりも最前列、という意味になります。 #記述に矛盾があると、いきなり表示されなくなることも...

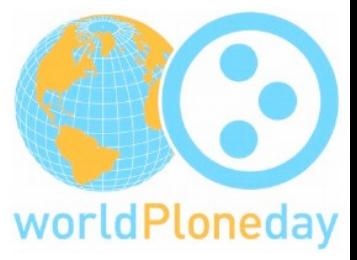

Ploneの外観(スキン)を変える ーテーマプロダクトの作成ー

# IV. Viewlet コンポーネントを カスタマイズする

2009/4/25

## IV. Viewlet コンポーネントをカスタマイズする

- •1.パンくず(path\_bar) をコンテンツの下に移動する
- •2.ロゴ (logo) を変更する
- ·3. site actions をフッタに移動

いずれも、新たにviewletを作成し、 それを前出のviewlets.xmlを使って表示させます。 (オリジナルのviewletは隠します)。

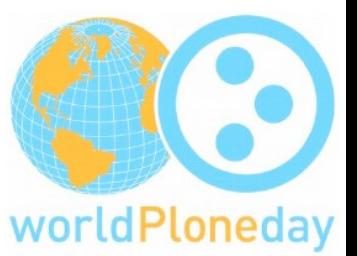

#### 2009/4/25

worldPloneday

### IV. Viewlet コンポーネントをカスタマイズする

(1) 新たにviewletを作成するためにclassを記述

[my package]/browser/viewlets.py にclass を追加する。

(2) 新viewlet表示のためのテンプレート(ptファイル)を準備

(3) 新viewletを /browser/configure.zcml に登録。

(4) 表示の制御のために /profiles/default/viewlets.xmlを変更

(1) オリジナルのパンくずのviewlet "plone.path\_bar" を隠す。

(2) 新しく作成した viewletを表示する。

1) パンくず(path\_bar) をコンテンツの下に移動する

(1) 新たにviewletを作成するためにclassを記述

/profiles/default/viewlets.xml にある"plone.path\_bar"をおきかえます。 #念のため、pythonのclassです...

[my package]/browser/viewlets.py にclass を追加する。

pathViewlet という名前にする 。

ここでは、path\_barの機能を実装しなけらばならないので、以下ページのサンプルを参考にして元の コードをそのまま移植します。

6.8.7. Path Bar (Portal Breadcrumbs) <http://plone.org/documentation/manual/theme-reference/elements/visibleelements/plone.path\_bar>

#必要であればなんらかのロジックもここに書くことができる。

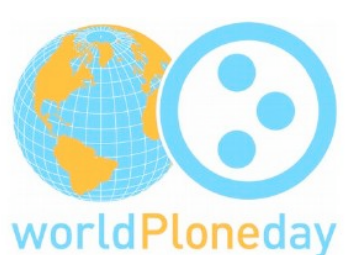

1) パンくず(path\_bar) をコンテンツの下に移動する

サンプルコード(抜粋) [my package]/browser/viewlets.py

# 以下は ptをレンダリングするために必要

from Products.Five.browser.pagetemplatefile import ViewPageTemplateFile

# カスタマイズしたviewで利用する(継承する)classをインポートする。 from plone.app.layout.viewlets.common import PathBarViewlet

# viewletを定義する。

# browser/configure.zcmlに登録した名前とclassの名前が一致してることが必要

# PathBarViewletの関数をそのまま利用して、wpdpath\_bar.ptをレンダリングする

class pathViewlet(PathBarViewlet):

render = ViewPageTemplateFile('wpdpath\_bar.pt')

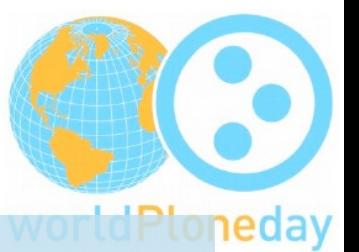

IV. Viewlet コンポーネントをカスタマイズする

1) パンくず(path\_bar) をコンテンツの下に移動する

(2) 新viewlet表示のためのテンプレート(ptファイル)を準備します。

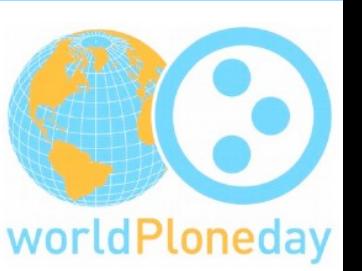

#### ZMI で

[site root] > portal\_view\_customizations から、path\_barを探す。 plone.app.layout.viewlets/path\_bar.ptをそのまま [my package]/browser/wpdpath\_bar.pt として保存する #見た目の変更のためにhtml上のclassを変えたいなどの場合、これを変更する。

#### IV. Viewlet コンポーネントをカスタマイズする ファンファンド 2009/4/25 1) パンくず(path\_bar) をコンテンツの下に移動する サンプルコード [my package]/browser/wpdpath\_bar.pt <div id="portal-breadcrumbs" i18n:domain="plone"> worldPloneday <span id="breadcrumbs-you-are-here" i18n:translate="you\_are\_here">You are here:</span> <a i18n:translate="tabs\_home" tal:attributes="href view/navigation\_root\_url">Home</a> <span tal:condition="view/breadcrumbs" class="breadcrumbSeparator"> <tal:ltr condition="not: view/is\_rtl">&rarr;</tal:ltr> <tal:rtl condition="view/is\_rtl">&raquo;</tal:rtl> </span> <span tal:repeat="crumb view/breadcrumbs" 小さくてすみません。 tal:attributes="dir python:view.is\_rtl and 'rtl' or 'ltr'"> <tal:last tal:define="is\_last repeat/crumb/end"> サンプルといっても、元と同じなので... $\langle a \rangle$  href="#" tal:omit-tag="not: crumb/absolute\_url" tal:condition="python:not is\_last" tal:attributes="href crumb/absolute\_url" tal:content="crumb/Title"> crumb  $\langle$ a> <span class="breadcrumbSeparator" tal:condition="not: is\_last"> <tal:ltr condition="not: view/is\_rtl">&rarr;</tal:ltr> <tal:rtl condition="view/is\_rtl">&raquo;</tal:rtl> </span> <span tal:condition="is\_last" tal:content="crumb/Title">crumb</span> </tal:last> </span> </div>

1) パンくず(path\_bar) をコンテンツの下に移動する

(3) 新viewletを /browser/configure.zcml に登録。

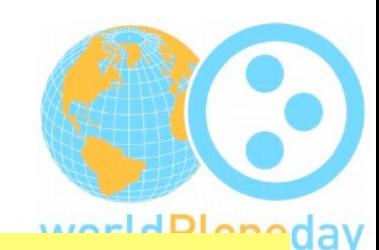

[my package]/browser/configure.zcml に新たに追加するviewletを定義する

viewletの名称は "wpdjskin.path\_bar"

classは [my package]/browser/viewlets.py に追加したclass名とあわせる。

サンプルコード(抜粋)[my package]/browser/configure.zcml

```
 <!-- パンくずリスト -->
```

```
 <browser:viewlet
      name="wpdjskin.path_bar"
      manager="plone.app.layout.viewlets.interfaces.IPortalFooter"
      class=".viewlets.pathViewlet"
      permission="zope2.View"
     /
```
1) パンくず(path\_bar) をコンテンツの下に移動する

(4) 表示の制御のために profiles/default/viewlets.xmlを変更する

(1) オリジナルのパンくずのviewlet "plone.path\_bar" を隠す。 viewlet manager "plone.portaltop" に対して、 "plone.path\_bar" をhidden にする。

サンプルコード(抜粋)[my package]/profiles/default/viewlets.xml

```
 <hidden manager="plone.portaltop" skinname="wpdjskin">
    <viewlet name="plone.app.i18n.locales.languageselector" /> 
       <viewlet name="plone.personal_bar" />
       <viewlet name="plone.path_bar" />
  </hidden>
```
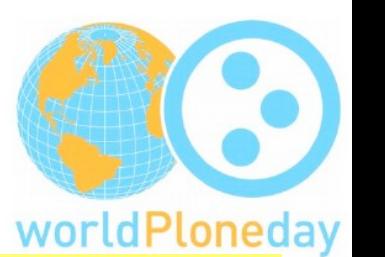

1) パンくず(path\_bar) をコンテンツの下に移動する

(4) 表示の制御のために profiles/default/viewlets.xmlを変更する

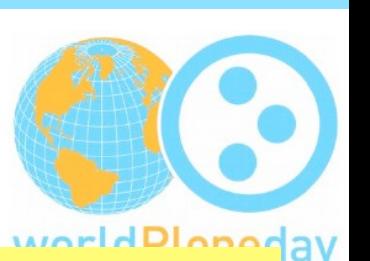

(2) 新しく作成した viewlet "wpdjskin.path\_bar" をフッタの上に表示する。 viewlet manager "plone.portalfooter" に "wpdjskin.path\_bar" を追加する。

サンプルコード(抜粋)[my package]/profiles/default/viewlets.xml

```
 <order manager="plone.portalfooter" skinname="wpdjskin"
       based-on="P1one Defaul + "> <viewlet name="wpdjskin.path_bar" insert-before="*" />
   <viewlet name="wpdjskin.footer" />
 </order>
```
#zopeをrestartし、portal\_quickinstallerからパッケージを再インストールすると反映されます

## 2) ロゴ (logo) を変更する

(1) 新たにviewletを作成するためにclassを記述します。 "plone.logo"をおきかえます。

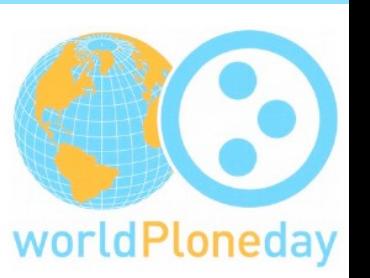

[my package]/browser/viewlets.py にclass を追加する。

logoViewletという名前にする。

以下ページのサンプルを参考にします。

6.8.4. Logo

<http://plone.org/documentation/manual/theme-reference/elements/visibleelements/plone.logo>

# IV. Viewlet コンポーネントをカスタマイズする ファンファンド 2009/4/25 2) ロゴ (logo) を変更する

サンプルコード(抜粋) [my package]/browser/viewlets.py

# 以下は ptをレンダリングするために必要

from Products.Five.browser.pagetemplatefile import ViewPageTemplateFile

# カスタマイズしたviewで利用する(継承する)classをインポートする。 from plone.app.layout.viewlets.common import LogoViewlet

```
# viewletを定義する。
```
# borower/configure.zcmlに登録した名前とclassの名前が一致してることが必要

```
# ロゴ
```

```
class logoViewlet(LogoViewlet):
     render = ViewPageTemplateFile('wpdlogo.pt')
```
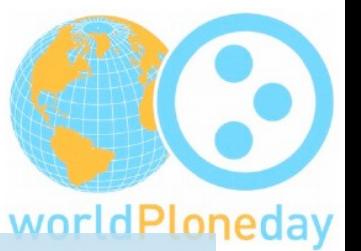

IV. Viewlet コンポーネントをカスタマイズする ファンファンド 2009/4/25 2) ロゴ (logo) を変更する

(2) 新viewlet表示のためのテンプレート(ptファイル)を準備します。

ZMI で

[site root] > portal\_view\_customizations から、logoを探す。

plone.app.layout.viewlets/logo.ptをそのまま

[my package]/browser/wpdlogo.pt として保存し、これを修正。

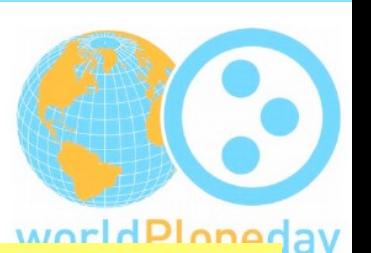

```
2009/4/25 IV. Viewlet コンポーネントをカスタマイズする
2) ロゴ (logo) を変更する
サンプルコード [my package]/browser/wpdlogo.pt
  <div id="logo-wrapper">
                                                               worldPloneday
  <a metal:define-macro="portal_logo"
     id="portal-logo"
     accesskey="1"
     tal:attributes="href view/navigation_root_url"
     i18n:domain="plone">
      <img src="++resource++wpdj.theme.images/wpdlogo.jpg" alt="World Plone 
  Day" title="World Plone Day" height="200" width="301" />
  \langlea>
  </div>
```
"++resource++wpdj.theme.images/[画像ファイル名]" と記述することで

```
 [theme directry]/browser/imagesの画像にアクセスできる
```
※[theme directry]/browser/configure.zcmlに resource directory として登録されていることが必要で、 これはセットアップ時に行われている。

# 2) ロゴ (logo) を変更する

(3) 新viewletを /browser/configure.zcml に登録。

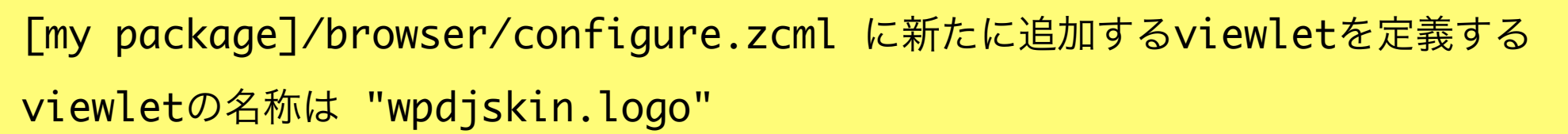

classは [my package]/browser/viewlets.py に追加したclass名とあわせる。

サンプルコード(抜粋)[my package]/browser/configure.zcml

```
 <!-- ロゴ -->
 <browser:viewlet
      name="wpdjskin.logo"
      manager="plone.app.layout.viewlets.interfaces.IPortalHeader"
      class=".viewlets.logoViewlet"
      permission="zope2.View"
     /
```
day

IV. Viewlet コンポーネントをカスタマイズする ファンファンド 2009/4/25 2) ロゴ (logo) を変更する

(4) 表示の制御のために profiles/default/viewlets.xmlを変更する

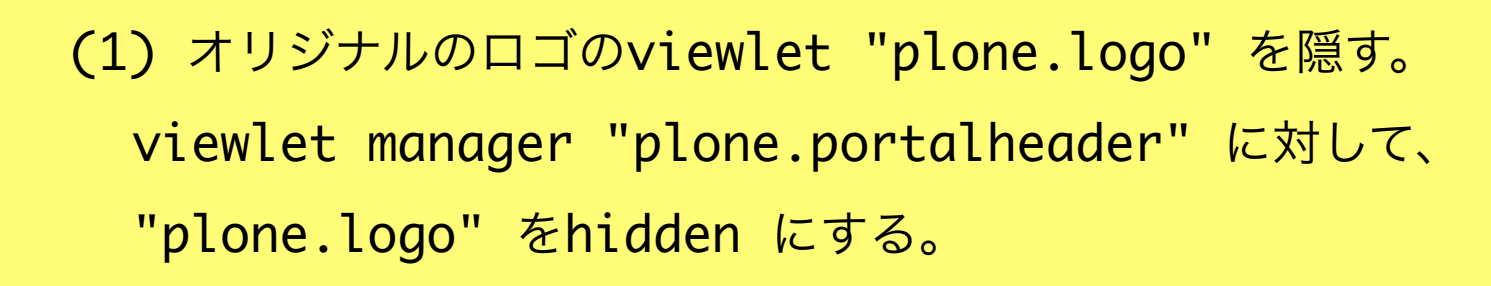

サンプルコード(抜粋)[my package]/profiles/default/viewlets.xml

```
 <hidden manager="plone.portalheader" skinname="wpdjskin">
        <viewlet name="plone.site_actions" />
         <viewlet name="plone.searchbox" /> 
         <viewlet name="plone.logo" /> 
      </hidden>
```
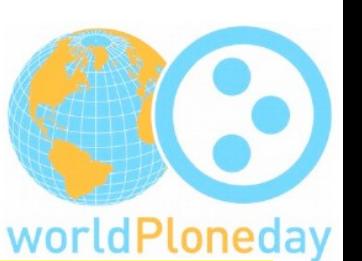

IV. Viewlet コンポーネントをカスタマイズする ファンファンド 2009/4/25 2) ロゴ (logo) を変更する

(4) 表示の制御のために profiles/default/viewlets.xmlを変更する

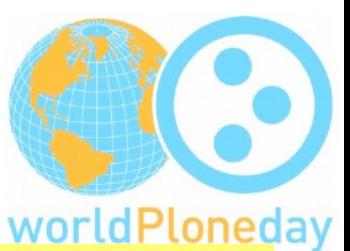

(2) 新しく作成した viewlet "wpdjskin.logo" をヘッダに表示する。 viewlet manager "plone.portalheader" に "wpdjskin.logo" を追加する。

サンプルコード(抜粋)[my package]/profiles/default/viewlets.xml

```
<order manager="plone.portalheader" skinname="wpdjskin"
            based-on="Plone Default">
      <viewlet name="wpdjskin.logo" 
             insert-before="plone.global_sections" />
```
</order>

#zopeをrestartし、portal\_quickinstallerからパッケージを再インストールすると反映されます

3. site actions をフッタに移動

(1) classを記述します。

site\_actions をフッタに移動するために、"plone.footer"をおきかえます。

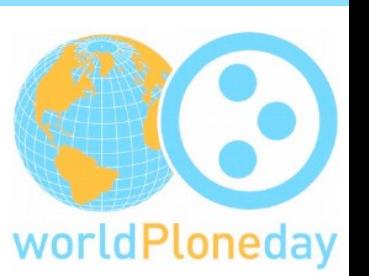

[my package]/browser/viewlets.py にclass を追加する。

footerViewletという名前にする。

# SiteActionsViewletの関数をそのまま利用して、wpdfooter.ptをレンダリングする。(ちょっとイレギュラー) 参考:

6.8.2. Site Actions <http://plone.org/documentation/manual/theme-reference/elements/visibleelements/plone.site\_actions>

3. site actions をフッタに移動

サンプルコード(抜粋) [my package]/browser/viewlets.py

# 以下は ptをレンダリングするために必要

from Products.Five.browser.pagetemplatefile import ViewPageTemplateFile

# カスタマイズしたviewで利用する(継承する)classをインポートする。

# 元はヘッダにあるsite\_actions

from plone.app.layout.viewlets.common import SiteActionsViewlet

```
# viewletを定義する。
```

```
# フッター
```

```
class footerViewlet(SiteActionsViewlet):
     render = ViewPageTemplateFile('wpdfooter.pt')
```
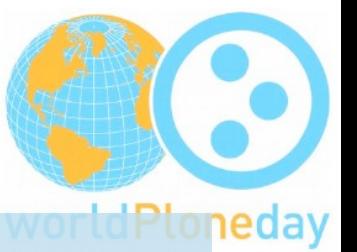

3. site actions をフッタに移動

(2) 新viewlet表示のためのテンプレート(ptファイル)を準備します。

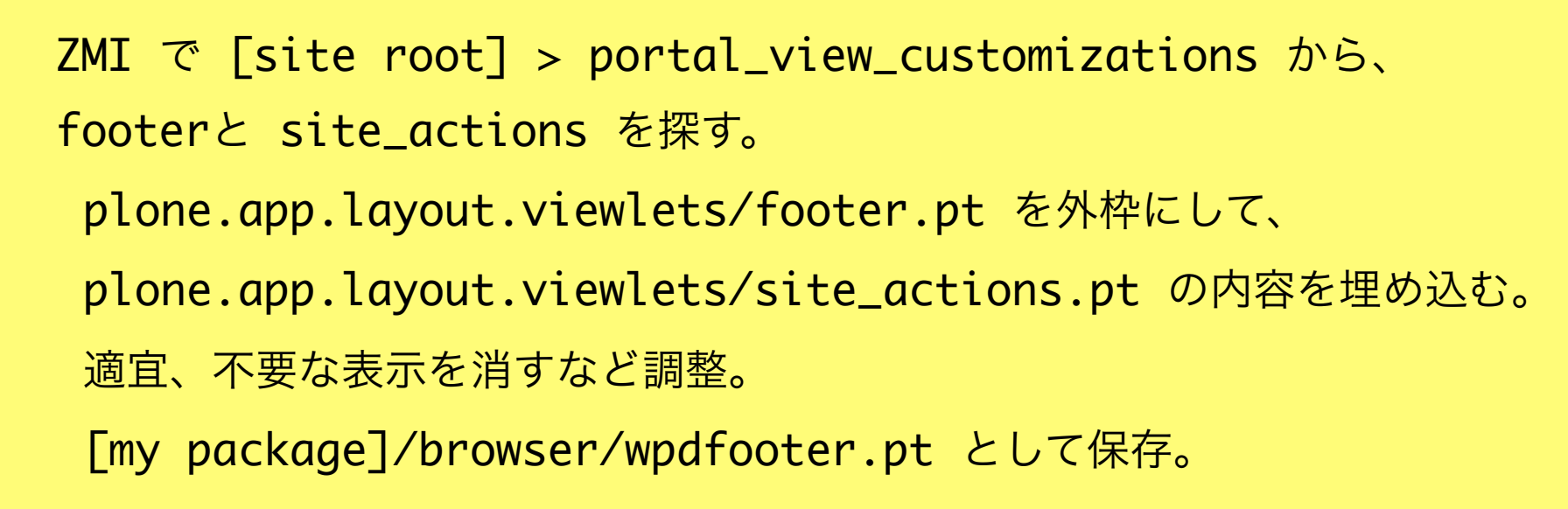

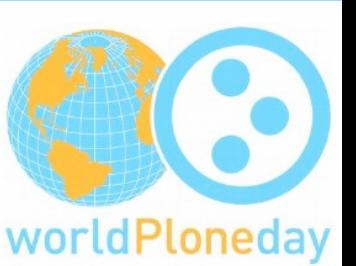

```
IV. Viewlet コンポーネントをカスタマイズする ファンファンド 2009/4/25
3. site actions をフッタに移動
サンプルコード [my package]/browser/wpdfooter.pt (前半)
                                                                 worldPloneday
  <div id="portal-footer" metal:define-macro="portal_footer" 
  i18n:domain="plone">
  <ul id="portal-siteactions"
      tal:define="accesskeys python: {'sitemap' : '3', 'accessibility' : '0', 
  'contact' : '9'};"
      tal:condition="view/site_actions"
      i18n:domain="plone">
      <li tal:repeat="saction view/site_actions"
          tal:attributes="id string:siteaction-${saction/id}"><a
             href=""
             tal:define="title saction/title;
                        id saction/id;
                        accesskey python: accesskeys.get(id, '');"
```

```
IV. Viewlet コンポーネントをカスタマイズする それをおしょう
3. site actions をフッタに移動
サンプルコード [my package]/browser/wpdfooter.pt (後半)
             i18n:attributes="title"
                                                               worldPloheday
             i18n:translate=""
             tal:content="title"
             tal:attributes="href saction/url;
                           title title;
                           accesskey accesskey;"
             >Site action</a></li>
  \langle 1|<!-- 表記を変更 -->
  <p>World Plone Day 2008 Tokyo Theme &copy; <span
                tal:omit-tag=""
                tal:define="now modules/DateTime/DateTime"
                tal:content="now/year" /> Plone研究会</p>
  \langlediv>
```
3. site actions をフッタに移動

(3) 新viewletを /browser/configure.zcml に登録。

[my package]/browser/configure.zcml に新たに追加するviewletを定義する viewletの名称は "wpdjskin. footer"

classは [my package]/browser/viewlets.py に追加したclass名とあわせる。

サンプルコード(抜粋)[my package]/browser/configure.zcml

```
 <!-- フッター -->
 <browser:viewlet
      name="wpdjskin.footer"
      manager="plone.app.layout.viewlets.interfaces.IPortalFooter"
      class=".viewlets.footerViewlet"
      permission="zope2.View"
     /
```
day

3. site actions をフッタに移動

(4) 表示の制御のために profiles/default/viewlets.xmlを変更する

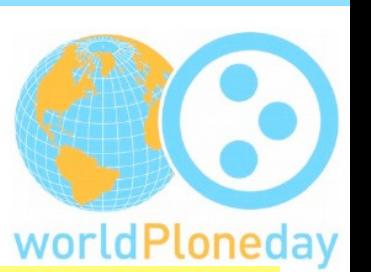

(1) オリジナルのロゴのviewlet "plone.logo" を隠す。 viewlet manager "plone.portalfooter" に対して、 "plone.footer" をhidden にする。

サンプルコード(抜粋)[my package]/profiles/default/viewlets.xml

```
 <hidden manager="plone.portalfooter" skinname="wpdjskin">
       <viewlet name="plone.footer" />
       <viewlet name="plone.colophon" />
 </hidden>
```
3. site actions をフッタに移動

(4) 表示の制御のために profiles/default/viewlets.xmlを変更する

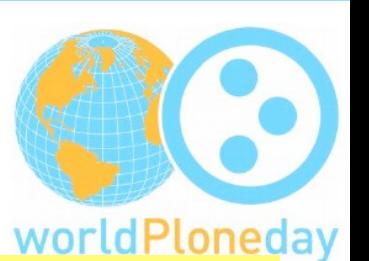

(2) 新しく作成した viewlet "wpdjskin.footer" をフッタに表示する。 viewlet manager "plone.portalfooter" に "wpdjskin.footer" を追加する。

サンプルコード(抜粋)[my package]/profiles/default/viewlets.xml

```
 <order manager="plone.portalfooter" skinname="wpdjskin"
        based-on="Plone Default">
   <viewlet name="wpdjskin.path_bar" insert-before="*" />
   <viewlet name="wpdjskin.footer" />
 </order>
```
#zopeをrestartし、portal\_quickinstallerからパッケージを再インストールすると反映されます

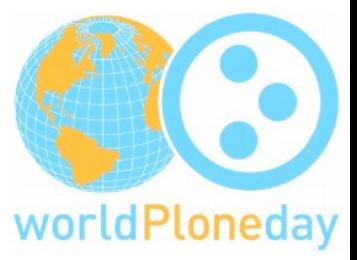

#### Ploneの外観(スキン)を変える ーテーマプロダクトの作成ー

# V. カスタムのスタイルシートを 適用する

#### 2009/4/25

## V. カスタムのスタイルシートを適用する

[your package]/profiles/default/cssregistry.xml ここにスタイルシートを登録します。

<stylesheet title=""

 id="++resource++wpdj.theme.stylesheets/main.css" media="screen" rel="stylesheet" rendering="import" cacheable="True" compression="safe" cookable="True" enabled="1" expression=""/>

#今回はスタイルシートの調整はこちらのモックアップで行い、固まったものを main.cssにまとめました。

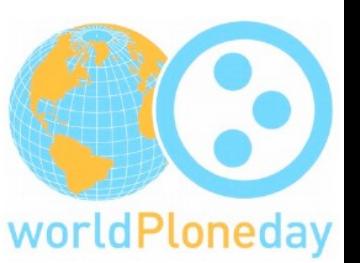

#### Resources

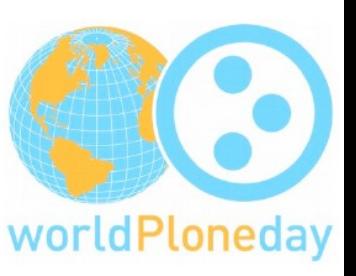

#### Plone Theme Reference <http://plone.org/documentation/manual/theme-reference> Create new eggs and packages quickly with paster <http://plone.org/documentation/how-to/use-paster> pasterを使って素早くeggとパッケージを作る (上記サイトの日本語訳) <http://nagosui.org:8080/Nagosui/Docs/how-to/create-new-eggs-and-packages-quickly-with-paster> Customizing the viewlets in main\_template <http://plone.org/documentation/tutorial/customizing-main-template-viewlets> Where is What in Plone 3 <https://weblion.psu.edu/trac/weblion/wiki/PloneThreeWhereIsWhat>

2009/4/25